## **Come usare WeTransfer https://wetransfer.com/**

Per potere utilizzare WeTransfer, devi accettare i termini di servizio del sito: per farlo, basta premere sul pulsante J'accepte/Accetto. Potrai così visualizzare la schermata dedicata all'invio di file con WeTransfer.

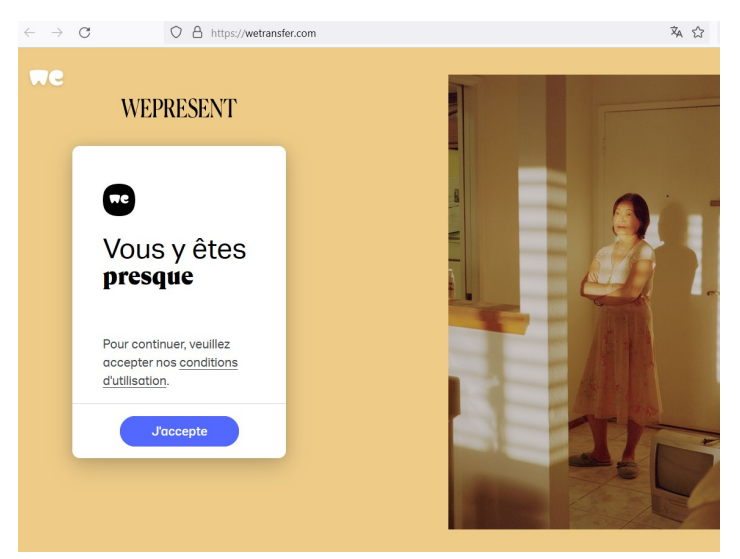

Premi sul pulsante (+) Charger vos fichiers/Aggiungi File. Si aprirà una finestra di dialogo che ti chiederà di scegliere il file da trasferire tra quelli presenti nella memoria del tuo computer. Scegli il video dei tuoi alunni.

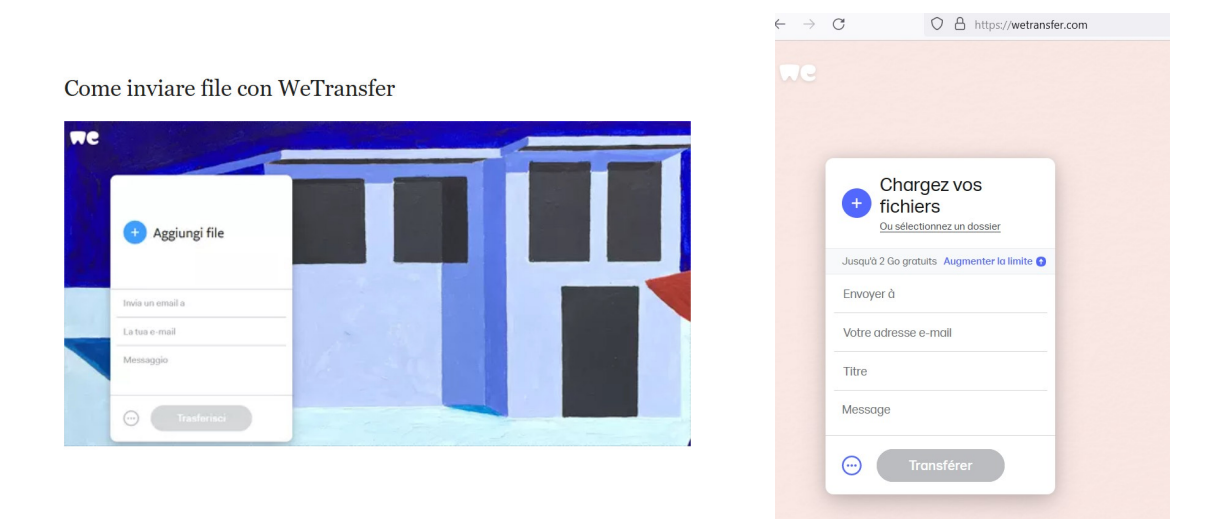

Seleziona quindi il file video dei tuoi alunni facendo clic su di esso affinché venga fatto l'upload dello stesso sul server di WeTransfer. Il passo successivo prevede di indicare i dati del destinatario del tuo file.

Fai clic sull'icona con il simbolo dei tre puntini (…). Potrai in questo modo scegliere di mandare il file video dei tuoi alunni tramite il link generato da WeTransfer per il download ed inviare questo link a: concours.alliance.tv@gmail.com

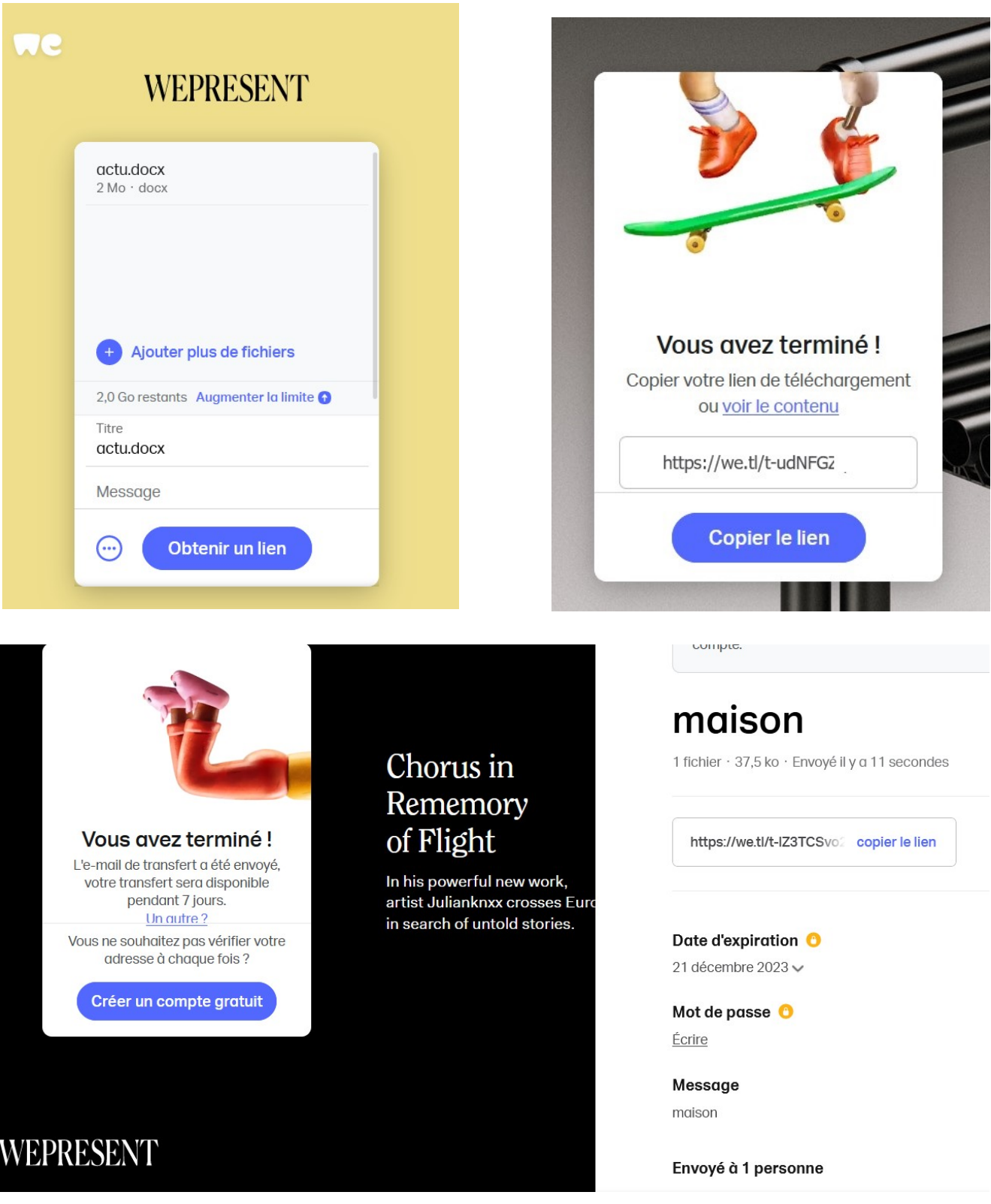